## **5003 -> 7001 -> 1028 -> 4004 (tx) 3004 -> 1027 -> 7001 -> 5003 (rx)**

Objective:

Transmit data from end to end over MSK modems.

Configuration:

- 70 MHz center frequency
- 1 Mbits/s MSK modulation
- rate 0.66 2-D turbo product code
- HDLC enabled for asynchronous to synchronous conversion
- IP addresses 172.16.1.128 (tx) and 172.16.1.129 (rx). Port 1024 for data.

The first configuration step is to select two unique IP addresses consistent with the host PC address. For example, if the host PC address is a.b.c.d, the selected addresses for the COM-5003 should be in the form a.b.c.e and a.b.c.f, where e and f are unique on the LAN network.

Then, using the ComBlock control center, configure the selected IP addresses over USB or serial link.

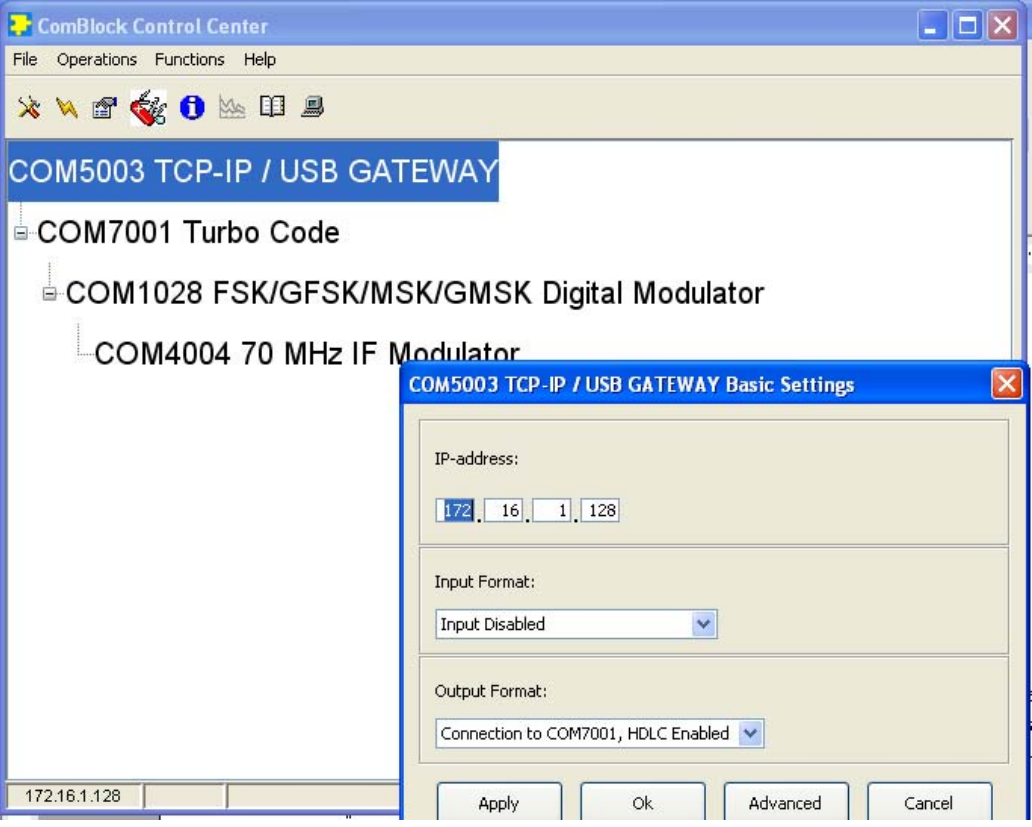

Recycle power.

Verify that the IP address is reachable by doing a ping

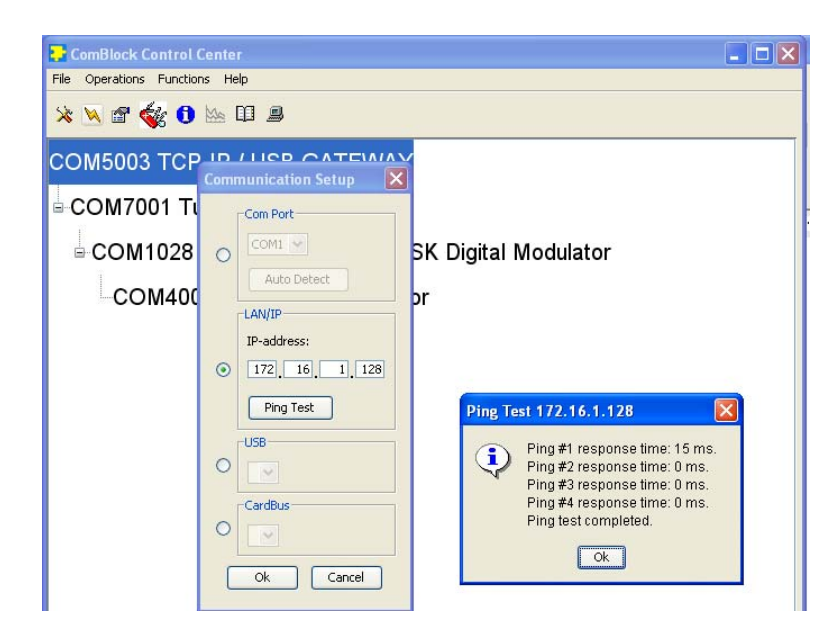

Once ping is successful, we can switch the COM-5003 firmware from COM-5003-A (USB high-speed data transfer) to COM-5003-B (TCP-IP high-speed data transfer). To do so, please click on the swiss army knife button and select personality index 3 as default. Reboot when asked.

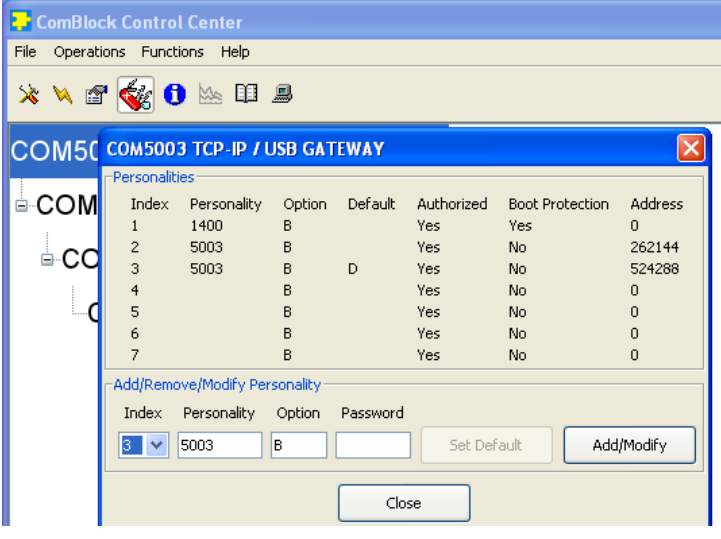

This process is repeated for the other COM-5003.

Once the communication links are configured, it is time to configure the other ComBlocks. The easiest way is to import the prepared settings (in the ComBlock CD "Basic Settings" folder). From the ComBlock Control Center, go to the File | Import menu and import

5003\_7001\_1028\_4004\_3004\_1027\_7001\_5003\_tx.stn into the transmitter section 5003\_7001\_1028\_4004\_3004\_1027\_7001\_5003\_rx.stn into the receiver section

Alternatively, the configuration can be entered manually as illustrated below.

## Transmitter configuration:

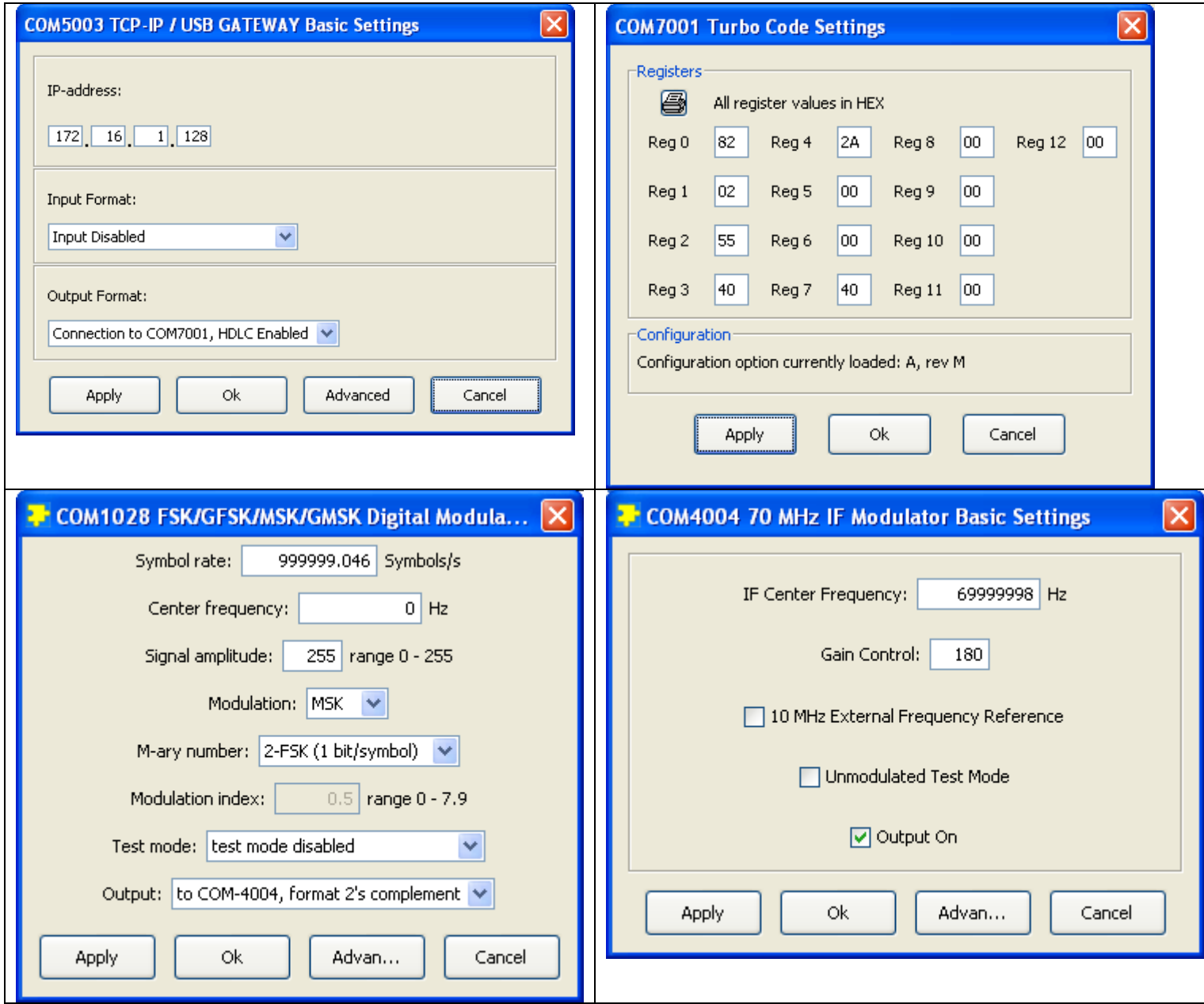

## Receiver configuration:

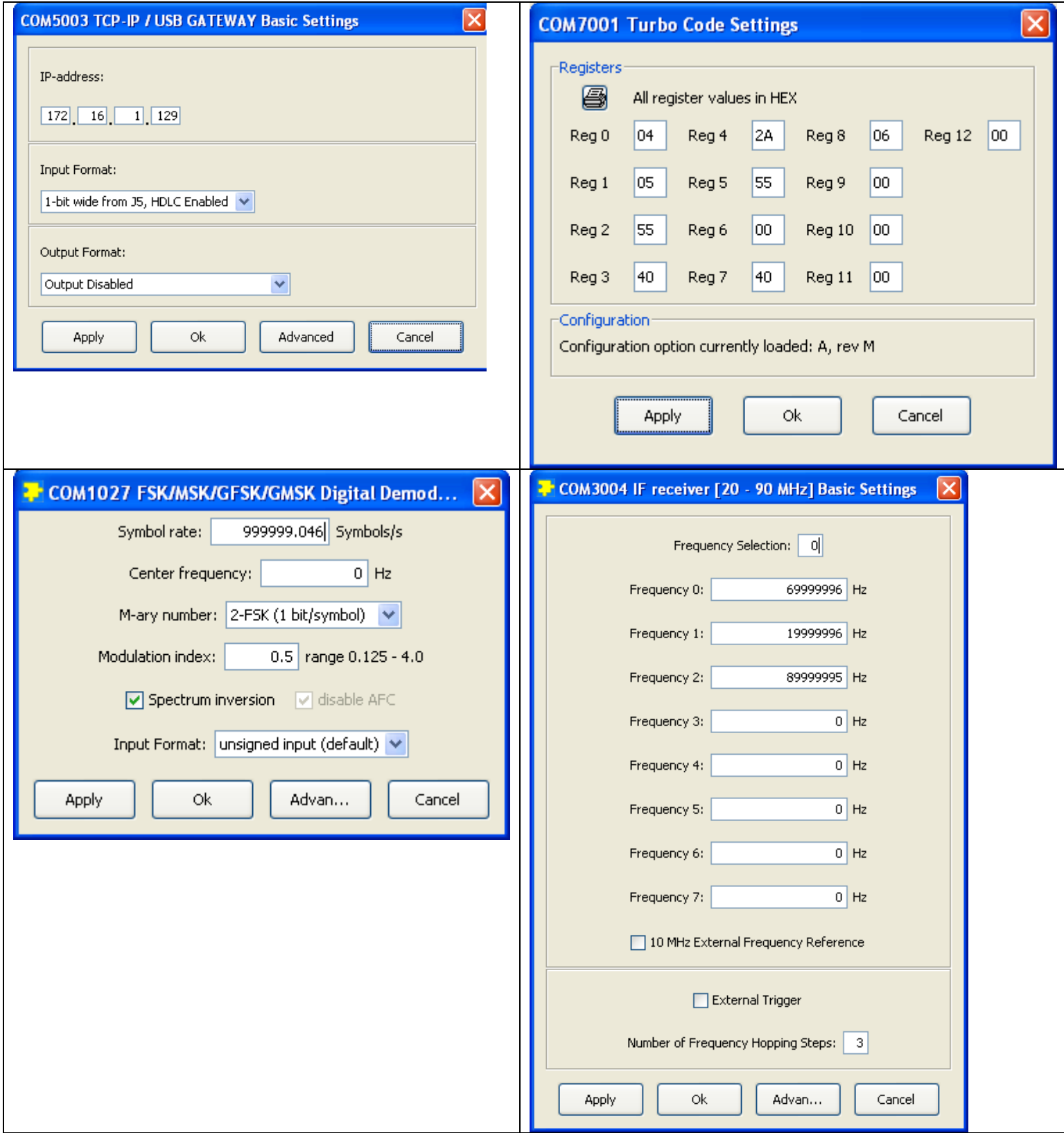

## **Verification**

a) verify that the received waveform is correct. Using ComScope at the COM-1027 demodulator, one can visualize the MSK-modulated received waveform at baseband.Use trace1 signal 1 and trace 2 signal 1 for the I and Q channels respectively.

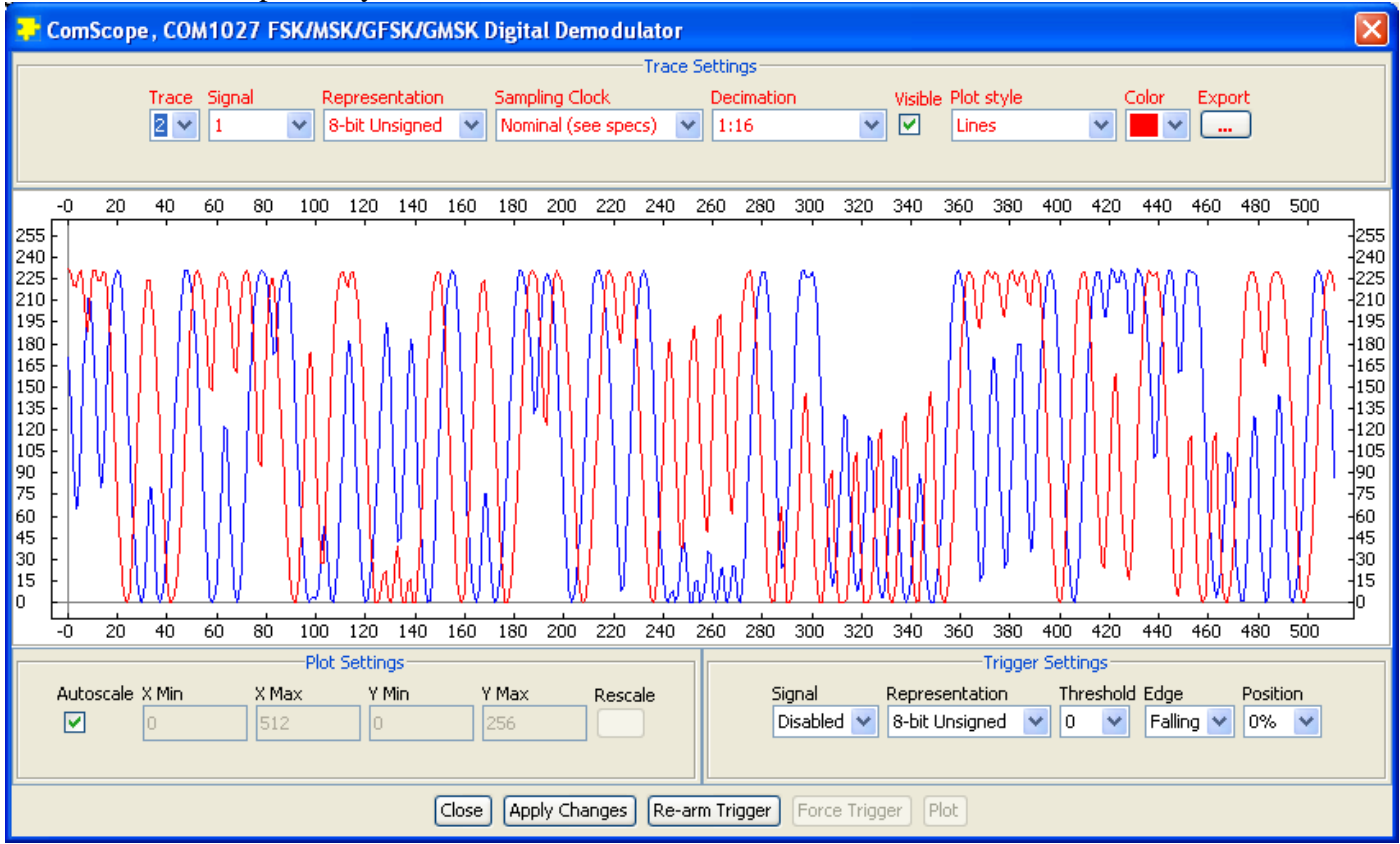

b) Verify that there are no bit errors in the turbo code header. The number of bit errors detected in a 1024 header bits window is shown in the rx COM-7001 status registers 13/14.

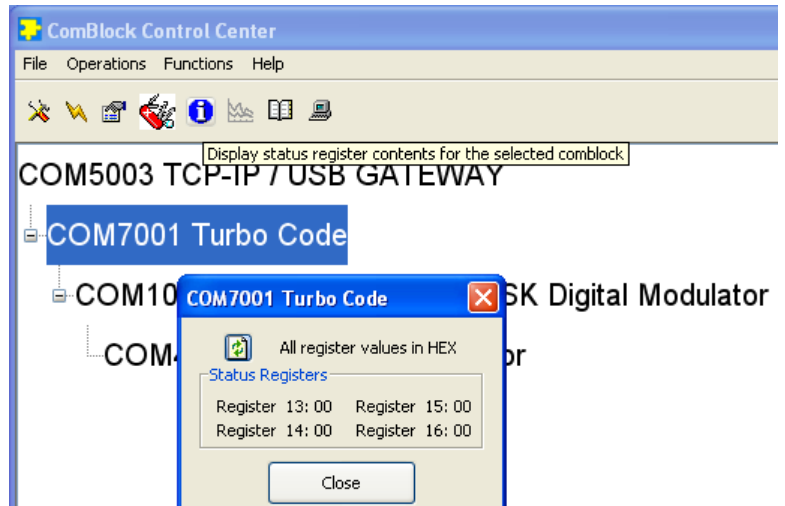

At this point, we are ready to send user text from one side to the other. Start two hyperterminal windows (for more details on how to configure hyperterminals, see the 5003\_5003.pdf document in the "Basic Settings" folder).

The connection addresses are a.b.c.e and a.b.c.f (user selected at the start), port 1024.

The hyperterminal windows should show "connected" in the lower left corner.

Text entered on the hyperterminal tx panel should be visible on the hyperterminal rx panel as illustrated below.

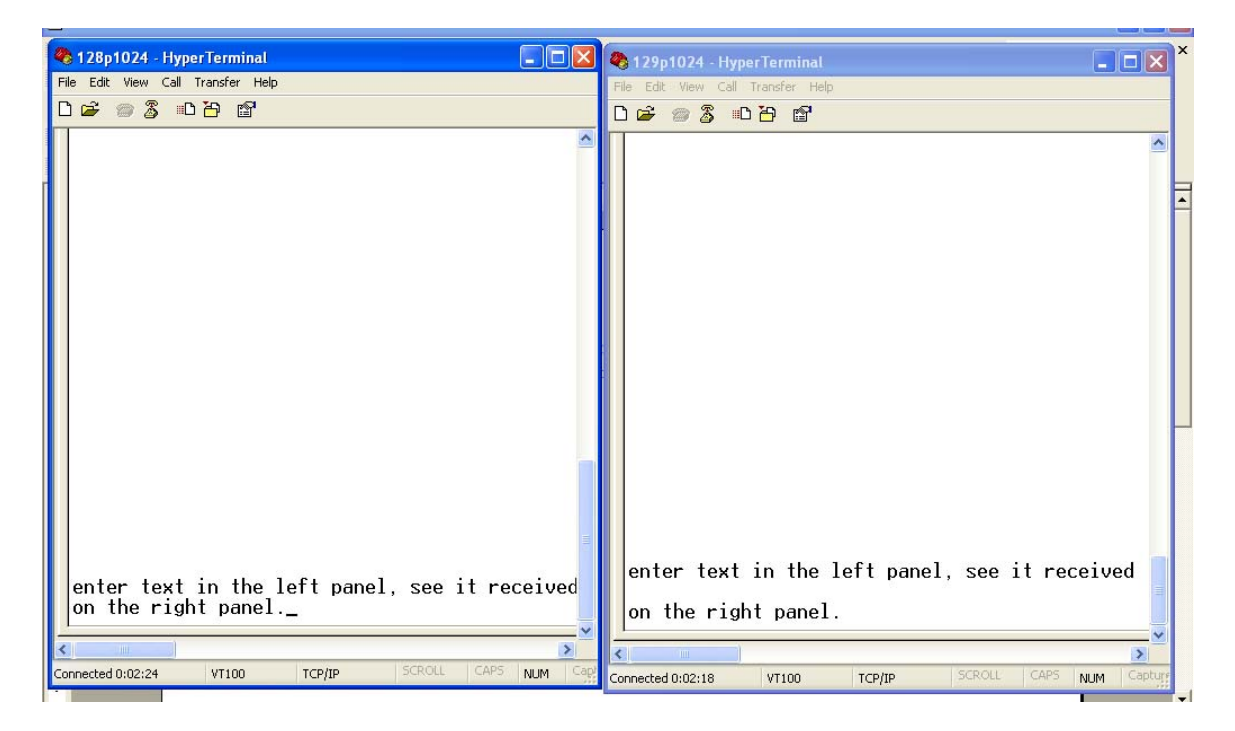